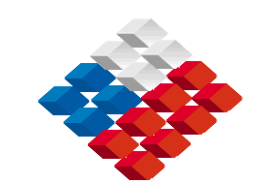

 **GOBIERNO DE CHILE MINISTERIO DE OBRAS PUBLICAS DIRECCION GENERAL DE AGUAS DIVISIÓN DE HIDROLOGÍA**

# **ACTUALIZACION E IMPLEMENTACIÓN DE MODELOS HIDROLÓGICOS COMPUTACIONALES – ETAPA II**

**REALIZADO POR:**

**SEQUOIA LTDA.**

**S.I.T. Nº 219**

**SANTIAGO, DICIEMBRE DE 2010**

**MINISTERIO DE OBRAS PUBLICAS Ministro de Obras Públicas Sr. Hernán de Solminihac Tampier**

**Director General de Aguas Ing. Sr. Matías Desmadryl Lira**

**Jefe División de Hidrología Ing. Sr. Javier Narbona Naranjo**

**Inspector Fiscal Ing. Sr. Erwin Garrido Germakova**

**Profesionales participantes Ing. Sr. Brahim Nazarala Grez**

## **NOMBRE CONSULTORES: Jefe de Proyecto**

**Ing. Sr. Germán Munita Cristi**

**Profesionales**: **Ing. Sr. Germán Munita Cristi** 

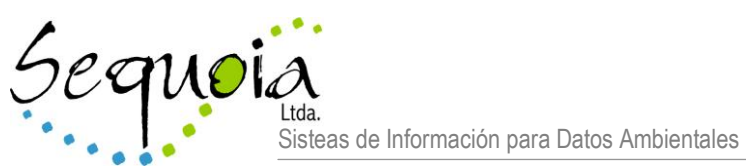

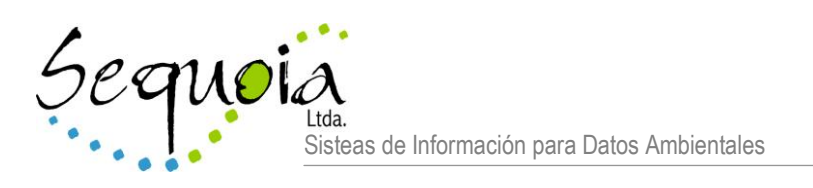

# **ACTUALIZACION E IMPLEMENTACIÓN DE MODELOS HIDROLÓGICOS COMPUTACIONALES – ETAPA II**

# INFORME FINAL

# **C O N T E N I D O**

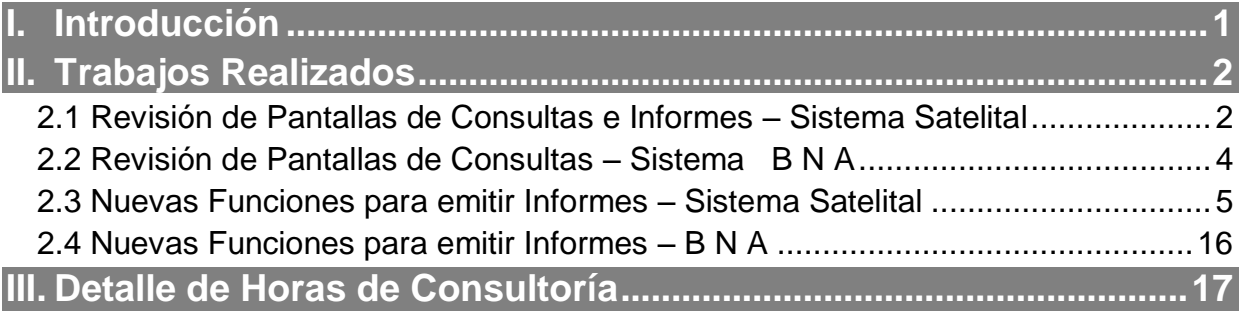

# **I. Introducción**

<span id="page-4-0"></span>Los trabajos que se detallan a continuación corresponden la ejecución total del Programa de Trabajo presentado en la Oferta Técnica del proyecto, el que se refiere a la implementación de nuevas funcionalidades en las pantallas de "Consultas e Informes" para el *Sistema Satelital* y *Banco Nacional de Aguas* (*BNA*).

La necesidad de estas funcionalidades fue detectada durante el desarrollo de modelos hidrológicos de *Fórmulas de* **Verificación**, los que tienen por finalidad comprobar la calidad de las mediciones en una estación en base a mediciones del mismo parámetro en estaciones aguas arriba.

La División de Hidrología designó al Ing. **Erwin Garrido** para recibir la instrucción en la operación de las nuevas funciones disponibles para la preparación de modelos hidrológicos.

# <span id="page-5-0"></span>**II. Trabajos Realizados**

Las funciones a implementar tienen por finalidad facilitar la preparación de las series de mediciones de las estaciones de un modelo hidrológico en planillas Excel, las que serán usadas allí para análisis estadístico, gráficos y cálculo de regresiones múltiples. Las funciones actuales permiten la generación de series básicas en Excel, quedando las engorrosas labores de consolidación de datos en manos del operador, lo que implica gran dedicación de tiempo y una alta probabilidad de cometer errores.

## <span id="page-5-1"></span>**2.1 Revisión de Pantallas de Consultas e Informes – Sistema Satelital**

Estas pantallas permiten emitir gráficos e informes para un máximo de 3 estaciones de mediciones satelitales, en base a una selección de parámetros realizada en una pantalla auxiliar. Las pantallas tienen el siguiente aspecto :

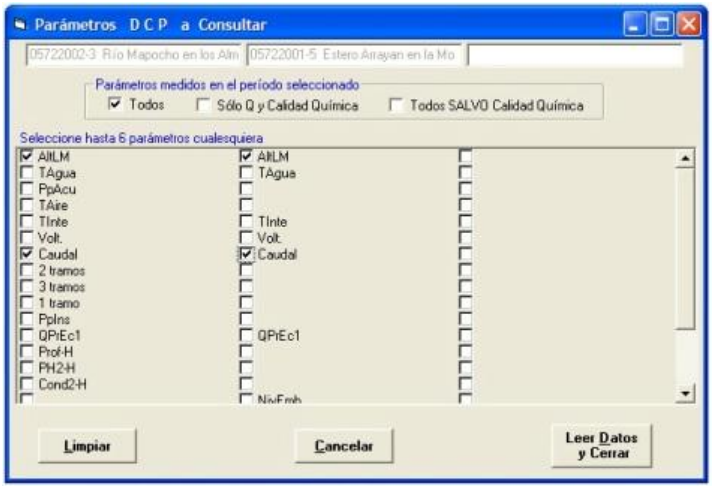

Pantalla para selección de Parámetros

### Pantalla de Consulta Gráfica

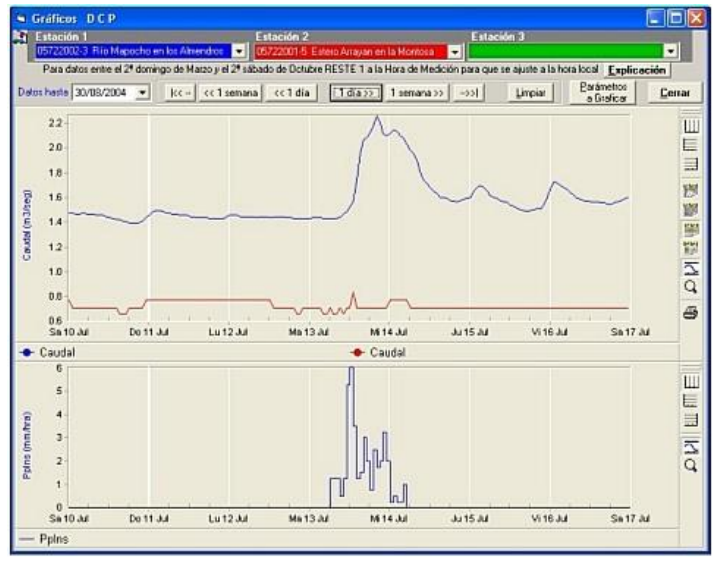

### Pantalla de Informes

<span id="page-6-0"></span>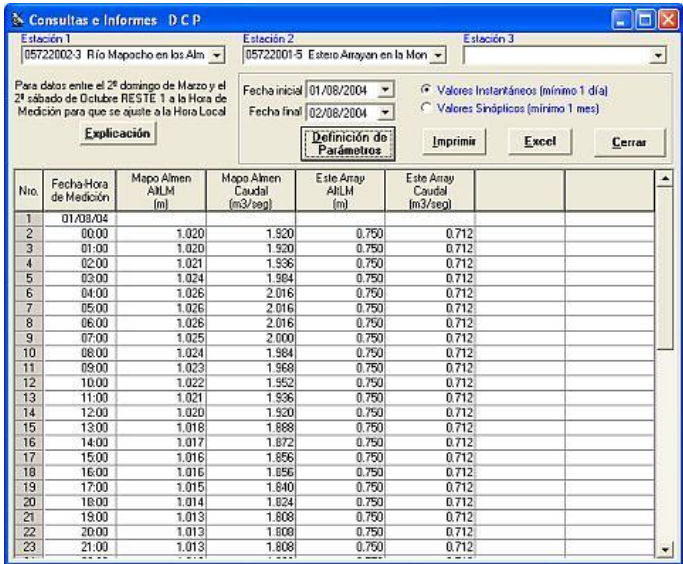

### **2.2 Revisión de Pantallas de Consultas – Sistema B N A**

Estas pantallas sólo permiten emitir gráficos para un máximo de 3 estaciones de mediciones con cualquier técnica de registro (banda gráfica, satelital, datalogger, formulario), en base a una selección de parámetros en una pantalla auxiliar. Las pantallas son similares a las delsistema Satelital y tienen el siguiente aspecto :

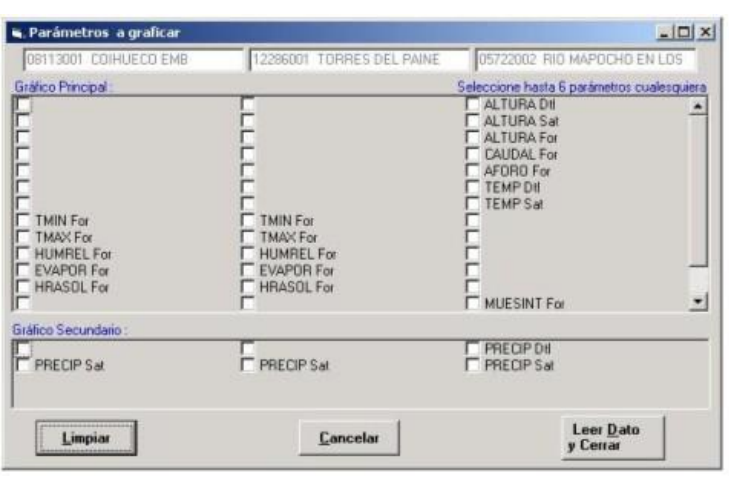

Pantalla para selección de Parámetros

#### Pantalla de Consulta Gráfica

<span id="page-7-0"></span>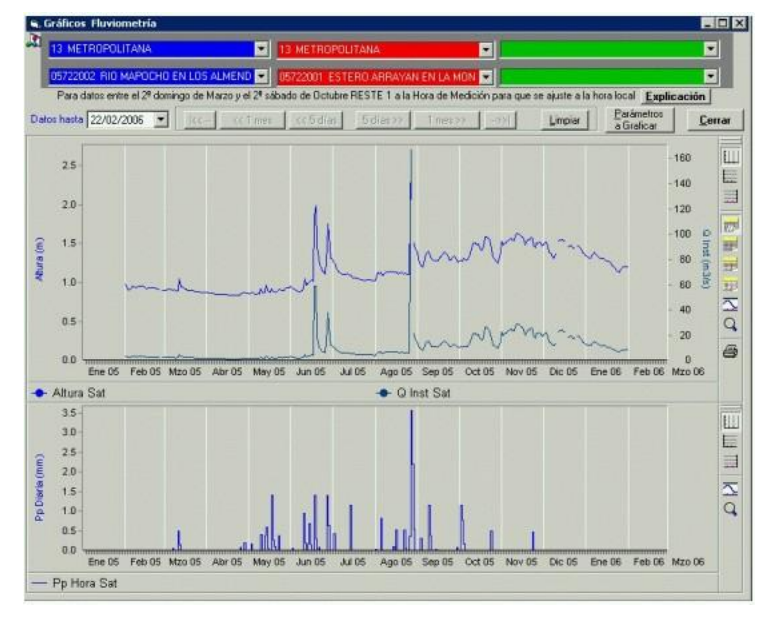

# **2.3 Nuevas Funciones para emitir Informes – Sistema Satelital**

Estas funciones consisten en

- Permitir operar con hasta 6 estaciones para los modelos (una estación Base y 5 de Referencia)
- Asociar a las estaciones de Referencia los respetivos Tiempos de Tránsito
- Realizar interpolación lineal automática, por una cantidad máxima de horas indicada por el operador
- Generar planillas Excel por cada tramo de caudales (bajo, medio y alto)
- Indicar para cada Tramo los límites de caudales
- Indicar si se suprimen o no en la planilla las filas en que falta la medición en alguna de las estaciones
- Generar la planilla Excel que considere
	- Encabezado con las especificaciones del proceso
	- Relleno por interpolación lineal
	- Desplazamiento de mediciones por Tiempo de Tránsito para cada estación
	- Supresión de filas con alguna medición faltante
	- Supresión de filas en que el caudal de la estación Base esté fuera de los límites del Tramo
- Generar Informes y planillas con nombres que faciliten su identificación

Estas nuevas funciones fueron instaladas e implementadas en el equipo de Desarrollo de la Oficina Satelital, preparándose una documentación que las describe, y que fue incorporada a la documentación del sistema *Satelital* instalado en el mismo equipo. La documentación (en formato HTML) es la siguiente:

## **II.1. Análisis de Fórmulas de Verificación - Introducción**

**C O N T E N I D O** [Especificaciones Generales](Cap%203.2.9.2_AnFmlVerif_EspecsGrales.htm) [Selección de Parámetros](Cap%203.2.9.3_AnFmlVerif_SelexParms.htm) [Informe en Pantalla](Cap%203.2.9.5_AnFmlVerif_InfoPantalla.htm) [Informe Impreso](Cap%203.2.9.6_AnFmlVerif_InfoImpresos.htm) [Informes en Planillas Excel](Cap%203.2.9.7_AnFmlVerif_InfoExcel.htm)

#### << [Anterior](../Cap%203.2.7%20Informes%20de%20Medics/Cap%203.2.7%20Informes%20de%20Mediciones.htm) [Superior](../Cap%203.2%20Administracion%20Central/Cap%203.2%20Administr%20Central.htm) [Siguiente](../Cap%203.2.10%20Recalculos%20y%20Anulaciones/Cap%203.2.10%20Recálculos%20y%20Anulaciones.htm) >>

Los módulos de **Análisis de Fórmulas de Verificación** tienen por finalidad facilitar la preparación de las series de mediciones de las estaciones de un modelo hidrológico en planillas Excel, las que serán usadas allí para análisis estadístico, gráficos y cálculo de regresiones múltiples. En términos generales, sus funciones son :

- Permitir operar con hasta 6 estaciones para los modelos (una estación Base y 5 de Referencia)
- Asociar a las estaciones de Referencia los respetivos Tiempos de Tránsito
- Realizar interpolación lineal automática, por una cantidad máxima de horas indicada por el operador
- Generar planillas Excel por cada tramo de caudales (bajo, medio y alto)
- Indicar para cada Tramo los límites de caudales
- Indicar si se suprimen o no en la planilla las filas en que falta la medición en alguna de las estaciones
- Generar la planilla Excel que considere
	- o Encabezado con las especificaciones del proceso
	- o Relleno por interpolación lineal
	- o Desplazamiento de mediciones por Tiempo de Tránsito para cada estación
	- o Supresión de filas con alguna medición faltante
	- o Supresión de filas en que el caudal de la estación Base esté fuera de los límites del Tramo
- Generar Informes y planillas con nombres que faciliten su identificación

La pantalla inicial permite ingresar tanto a la generación de informes como a gráficos :

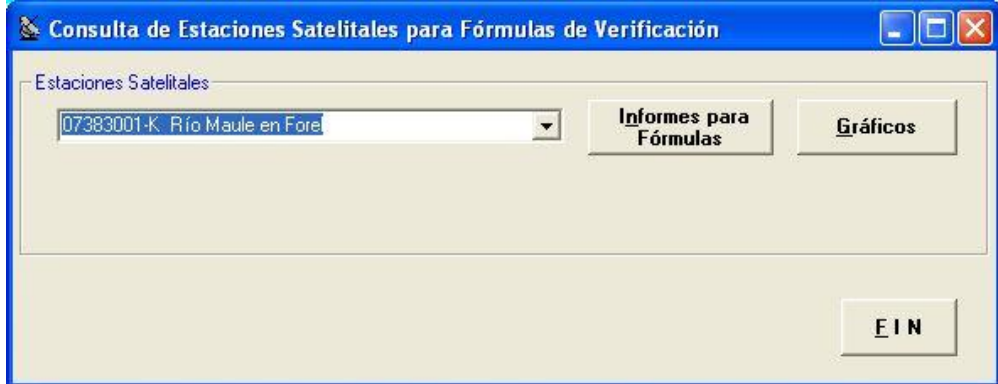

El botón **Gráficos** abre la pantalla descrita en [Gráficos de Mediciones,](../Cap%203.2.8%20Graficos%20de%20Medics/Cap%203.2.8%20Graficos%20de%20Mediciones.htm) la que permite graficar hasta 3 estaciones con una selección de Parámetros. Esta pantalla se usa para un primer análisis visual de la relación entre los caudales de la Estación Base con los de estaciones de Referencia aguas arriba, y también para determinar los Tiempos de Tránsito

El botón **Informes para Fórmulas** permite el análisis de hasta 6 estaciones que se describe en los capítulos que siguen

<< [Anterior](../Cap%203.2.7%20Informes%20de%20Medics/Cap%203.2.7%20Informes%20de%20Mediciones.htm) [Superior](../Cap%203.2%20Administracion%20Central/Cap%203.2%20Administr%20Central.htm) [Siguiente](../Cap%203.2.10%20Recalculos%20y%20Anulaciones/Cap%203.2.10%20Recálculos%20y%20Anulaciones.htm) >>

### **Análisis Fórmulas de Verificación - Especificaciones Generales**

<< [Anterior](Cap%203.2.7.6_InfosMedics_PlanillExcel.htm) [Superior](Cap%203.2.7%20Informes%20de%20Mediciones.htm) [Siguiente](Cap%203.2.7.2_InfosMedics_SelexParms.htm) >>

[Especificaciones Generales](#page-10-0) [Funciones de los Controles](#page-10-1)

#### <span id="page-10-0"></span>**Especificaciones Generales**

A esta pantalla se llega después de presionar el botón **"Informes para Fórmulas"** en la pantalla **"Consulta de Estaciones Satelitales para Fórmulas de Verificación** . La Estación Satelital marcada en la pantalla principal queda seleccionada como Estación 1, pudiendo después modificarse :

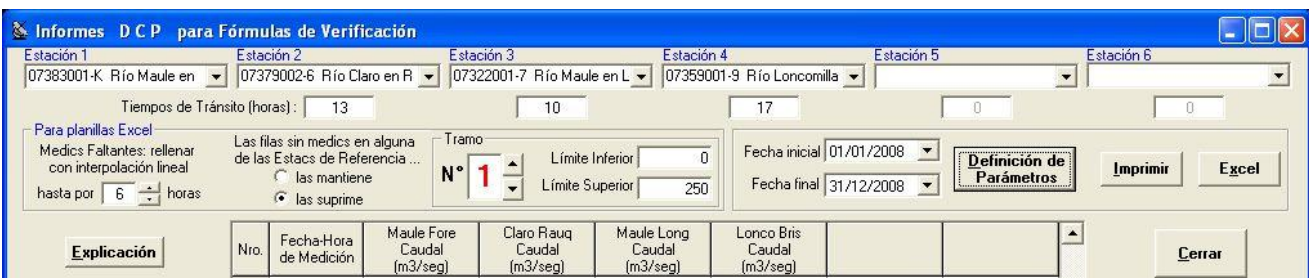

Se pueden analizar hasta 6 Estaciones: una estación Base y 5 estaciones de Referencia.

#### <span id="page-10-1"></span>**Funciones de los Controles**

**Listas combo "Estación 1 ... 6" :**

permiten seleccionar la(s) Estacion(es) cuyos parámetros se desea analizar. No puede seleccionarse la misma Estacíon en 2 casillas diferentes. Seleccionar espacio en blanco para indicar que se suprime la selección de Estación en una casilla. El nombre de la Estación 1 (estación Base) formará parte del nombre de archivo impreso y de la planilla Excel

#### **Casillas "Tiempos de Tránsito (horas)" :**

para anotar los Tiempos de Tránsito asociados a cada estación de Referencia; la estación Base no tiene esta casilla

#### **Casilla "Medics faltantes; rellenar con interpolación lineal" :**

para anotar la cantidad máxima de horas que el sistema rellenará con interpolación lineal al confeccionar la planilla Excel. Usualmente es un valor entre 3 y 24 horas. Las mediciones interpoladas aparecen con fondo amarillo en la planilla

#### **Opción "Las filas sin mediciones en alguna de las Estaciones de Referencias .. las mantiene / las suprime" :**

para suprimir o no las filas donde falta alguna medición. Usualmente se selecciona **"las suprime"**

#### **Casilla "Tramo" :**

indica el N° de Tramo de caudales (altos, bajo o medio) al que corresponden las especificaciones. Este N°formará parte del nombre de archivo impreso y de la planilla Excel

#### **Casillas "Fecha inicial / Fecha final ":**

para seleccionar el período de análisis de mediciones. No puede exceder 1 año

#### **Botón "Definición de Parámetros" :**

pasa a la pantalla **[Parámetros D C P para Infomes de Fórmulas de Verificación](Cap%203.2.9.3_AnFmlVerif_SelexParms.htm)** para seleccionar los Parámetros de cada estación. Usualmente se seleccionan sólo caudales

#### **Botón "Imprimir" :**

despliega con el Bloc de Notas de Windows una réplica de la planilla desplegada (ver *Informes Impresos*). Desde allí se puede revisar, ajustar títulos, imprimir, y eventualmente generar un archivo de transferencia para otro sistema. Cuidado con no alterar los datos durante esa edición

#### **Botón "Explicación" :**

despliega una pantalla con la explicación del ajuste de horas aplicable a los horarios civiles de invierno / verano

#### **Botón "Cerrar" :**

vuelve a la pantalla principal

<< [Anterior](Cap%203.2.7.6_InfosMedics_PlanillExcel.htm) [Superior](Cap%203.2.7%20Informes%20de%20Mediciones.htm) [Siguiente](Cap%203.2.7.2_InfosMedics_SelexParms.htm) >>

## **Análisis Fórmulas de Verificación - Selección de Parámetros**

<< [Anterior](Cap%203.2.7.1_InfosMedics_EspecsGrales.htm) [Superior](Cap%203.2.7%20Informes%20de%20Mediciones.htm) [Siguiente](Cap%203.2.7.3_InfosMedics_InfoPantalla.htm) >>

La siguiente es la pantalla para seleccionar los parámetros que se desea analizar en el informe :

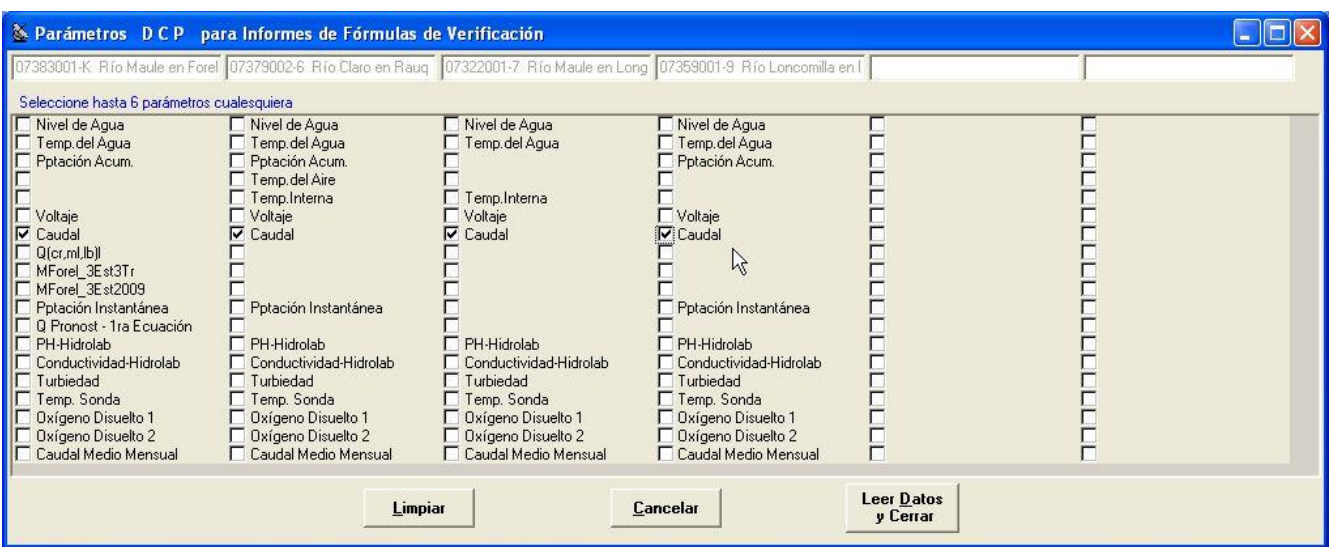

#### **Funciones de los Controles**

#### **Casillas superiores :**

contienen las Estaciones seleccionadas en la pantalla anterior

#### **Panel "Seleccione hasta 6 parámetros cualesquiera" :**

Sólo se muestran los Parámetros que se miden en las respectivas Estaciones, en el período de análisis. Se muestran

- o Parámetros originales (Ej.: Altura LM, Temperatura del Aire, Precipitación Acumulada)
- o Parámetros derivados (Ej.: Caudal, Precipitación Instantánea)
- o Caudales Pronosticados (si la Estación tiene ese cálculo especial)
- o Caudales de Régimen Natural (si la Estación tiene ese cálculo especial)
- o Caudales Medios Mensuales (si en la Estación se mide Altura LM)
- o pseudo Parámetros provenientes de fórmulas de Verificación de Parámetros o fórmulas para Parémetros derivados de la Conductividad (si la Estación tiene esas fórmulas definidas)

#### **Botón "Limpiar" :**

limpia todas las marcas en los Parámetros seleccionados

#### **Botón "Cancelar" :**

retorna a la pantalla anterior, manteniendo la selección de parámetros que había al ingresar

#### **Botón "Leer Datos y Cerrar" :**

lee valores de la BD y retorna a la pantalla anterior para desplegar valores

### **Análisis Fórmulas de Verificación - Informe en Pantalla**

<< [Anterior](Cap%203.2.7.2_InfosMedics_SelexParms.htm) [Superior](Cap%203.2.7%20Informes%20de%20Mediciones.htm) Siquiente >>

La pantalla principal muestra la los valores leídos después de clicar **"Leer Datos y Cerrar"** en la selección de parámetros :

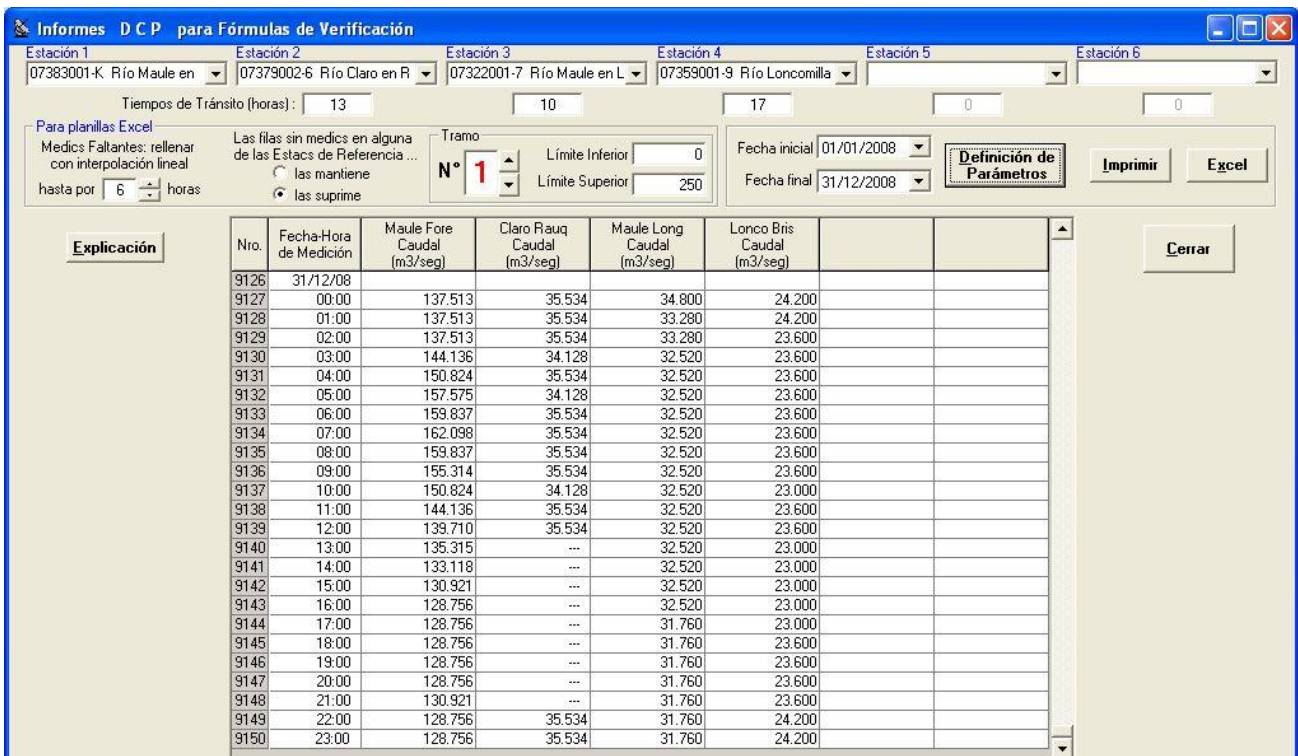

#### El contenido de la Grilla es :

#### **Títulos de columnas :**

se muestra el nombre abreviado de la Estación, el nombre abreviado del Parámetro y su unidad de medida. Se puede desplegar un máximo de 6 columnas

#### **Columna "Fecha-Hora de Medición" :**

contiene todas las horas de medición de las Estaciones mostradas, redondeadas a la HORA

#### **Contenido de las casillas :**

Los contenidos pueden ser :

#### **valor de la medición**

- **"-----"** : sin medición para esa Fecha-Hora, aunque correspondía que hubiera según el Intervalo de Medición definido para la Estación
- **blanco** : sin medición porque esa Fecha-Hora corresponde a un Intervalo de Medición de otra de las Estaciones mostradas
- **"> rangos"** : sólo en Caudales, cuando la altura LM excede los rangos de la Curva de Descarga que corresponde a la fecha
- **"s/curva"** : sólo en Caudales, cuando para esa fecha no hay Curva de Descarga vigente
- **"> 100000"** : el valor excede 100.000 y no hay espacio para desplegarlo

<< [Anterior](Cap%203.2.7.2_InfosMedics_SelexParms.htm) [Superior](Cap%203.2.7%20Informes%20de%20Mediciones.htm) [Siguiente](Cap%203.2.9.6_InfosMedics_InfoImpresos.htm) >>

## **II.2. Análisis Fórmulas de Verificación - Informe Impreso**

<< [Anterior](Cap%203.2.9.5_InfosMedics_InfoPantalla.htm) [Superior](Cap%203.2.7%20Informes%20de%20Mediciones.htm) Siquiente >>

El Informes Impreso de Mediciones se emite al presionar el botón **"Imprimir"** en la pantalla de Especificaciones Generales **"Informes D C P para Fórmulas de Verificación"** , después de desplegarse en ella el Informe en Pantalla. Los títulos y el contenido del informe reproducen tanto las selecciones y especificaciones como el contenido de la grilla de los informes en pantalla:

- código y nombre de las estaciones, con Intervalo de Medición y Minuto de Medición
- límite en horas de la interpolación lineal
- Tiempos de Tránsito de cada estación de Referencia

El archivo de texto del informe queda con un nombre formado por 15 caracteres del nombre de la estación y el N° de Tramo. Los informes pueden examinarse con el Bloc de Notas de Windows para revisar, ajustar títulos, imprimir, y eventualmente generar un archivo de transferencia para otro sistema. Debe cuidarse de no alterar los datos durante la edición.

Los informes contienen una réplica de la pantalla de Especificaciones Generales, por lo que **NO** incluyen rellenos, desplazamientos por Tiempos de Tránsito, ni tampoco la eliminación de filas sin mediciones o fuera del rango del Tramo. En otras palabras, contienen los datos inalterados del período de análisis, por lo que son usados como respaldo para verificar las operaciones automáticas que se hacen al generar la planilla Excel.

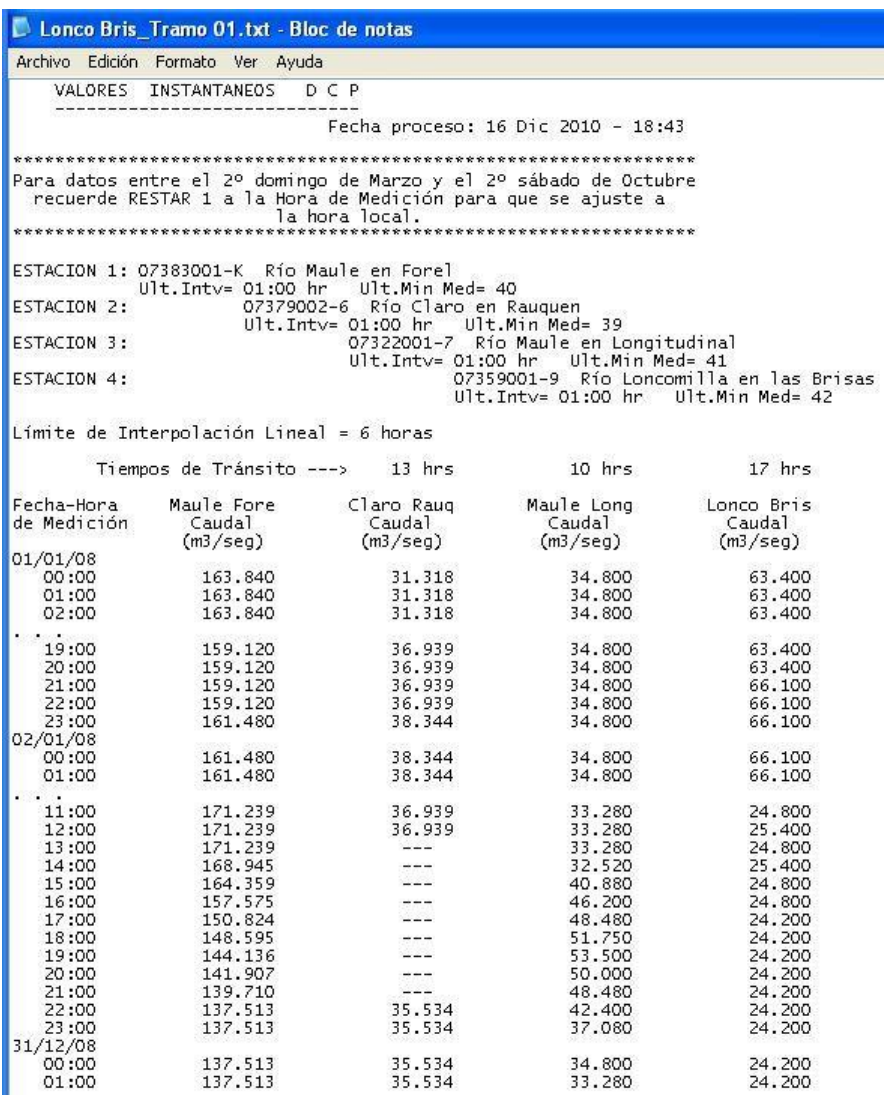

 $\begin{bmatrix} 22:00 \\ 23:00 \end{bmatrix}$ 

128.756<br>128.756

<< [Anterior](Cap%203.2.9.5_InfosMedics_InfoPantalla.htm) [Superior](Cap%203.2.7%20Informes%20de%20Mediciones.htm) [Siguiente](Cap%203.2.9.7_InfosMedics_InfoExcel.htm) >>

35.534<br>35.534

31.760<br>31.760

24.200<br>24.200

12

## **II.3. Análisis Fórmulas de Verificación - Informes en Planillas Excel**

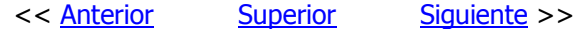

Las planillas Excel se emiten al presionar el botón **"Excel"** en la pantalla de **"Informes D C P para Fórmulas de Verificación"** , después de desplegarse en ella el Informe en Pantalla. El encabezado de la planilla reproduce las selecciones, especificaciones y títulos de las estaciones analizadas. El cuerpo de la planilla contiene las mediciones ajustadas automáticamente según las especificaciones:

- mediciones rellenadas hasta por el máximo de horas indicado en la casilla **"Medics faltantes;**   $\bullet$ **rellenar con interpolación lineal"** . Cuando faltan mediciones por un lapso superior, se mantienen los datos ausentes
- desplazamientos de las mediciones hacia abajo, debido a los Tiempos de Tránsito indicados las casillas **"Tiempos de Tránsito (horas)"** de cada estación de Referencia.
- eliminación de filas sin mediciones, si ello se indicó en la opción **"Las filas sin mediciones en alguna de las Estaciones de Referencias .. las mantiene / las suprime"**
- eliminación de mediciones fuera del rango del Tramo, indicado en las casillas **"Fecha inicial /**   $\bullet$ **Fecha final "**

Al comenzar a generar la planilla puede aparecer un mensaje de advertencia por si ya exixte una planilla con el mismo nombre. Si el operador indica que **NO** desea reemplazarla, la planilla no se genera, dando la oportunidad de cambiarle el nombre al archivo existente:

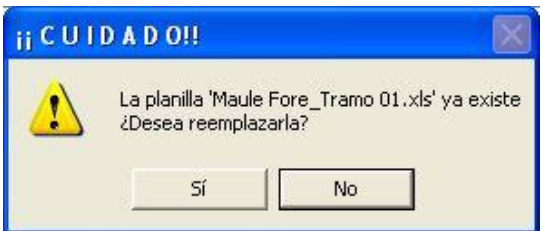

Durante la generación de la planilla aparece un mensaje y una barra que permite apreciar el ritmo de avance del proceso:

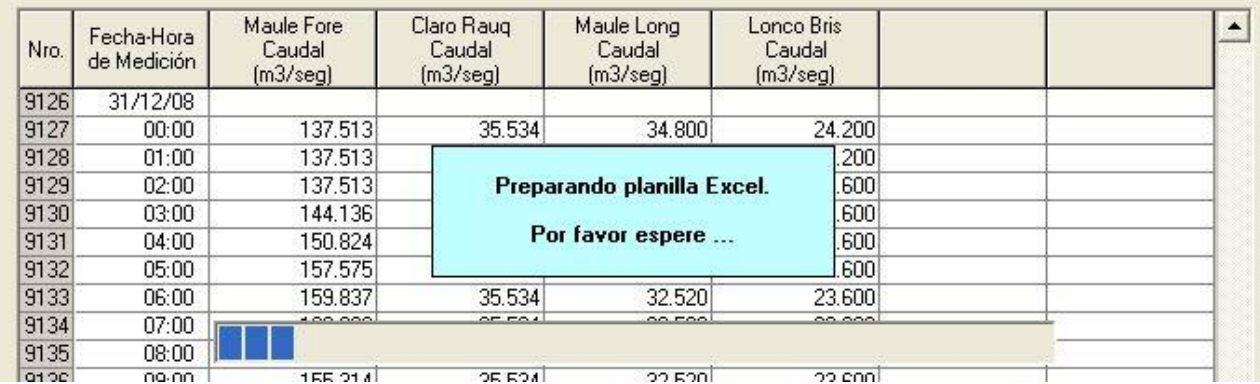

Un segundo mensaje aparece para indicar que se está ejecutando el proceso de eliminación de filas (por falta de mediciones o por mediciones de la estación Base fuera del rango del Tramo):

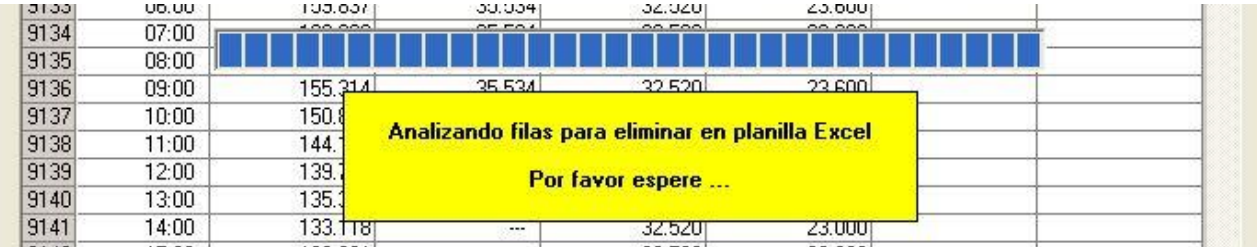

La planilla de cada informe se abre cuando ésta termina de generarse, y se le asigna un nombre formado por 15 caracteres del nombre de la estación y el N° de Tramo. En ella se muestra :

- 1. un encabezado con las especificaciones:
	- o código y nombre de las estaciones, con Intervalo de Medición y Minuto de Medición
	- o límite en horas de la interpolación lineal
	- o indicación de si se suprimen o no las filas con mediciones faltantes
	- o N°del Tramo (coincide con el nombre de la planilla)
	- o Tiempos de Tránsito de cada estación de Referencia)
- 2. títulos con nombres de las estaciones, parámetro medido y Unidad de Medida

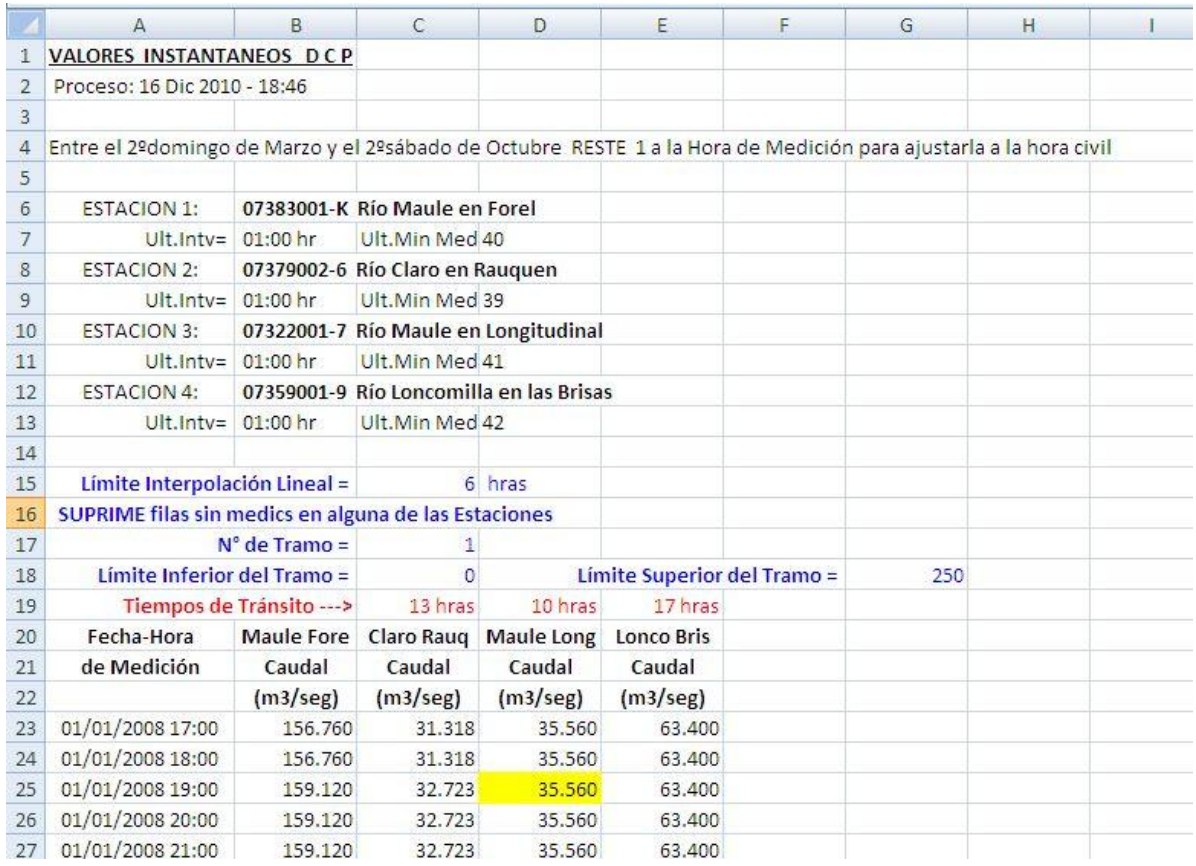

3. cuerpo de la planilla, con la serie de mediciones por estación. Los valores interpolados linealmente aparecen con fondo amarillo; se han desplazado las mediciones según los Tiempos de Tránsito, y se han suprimido las filas con alguna medición faltante, y con el valor de la estación Base fuera del rango del Tramo

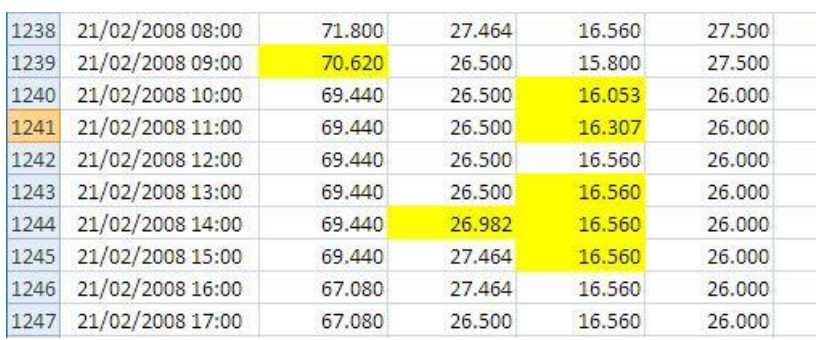

Con todos estos elementos disponibles, el operador puede revisar las series de valores, graficarlos y calcular los coeficientes de regresión múltiple que relacionan las mediciones en estación Base con las de estaciones de Referencia. EL aspecto de la planilla despupes de estas operaciones es:

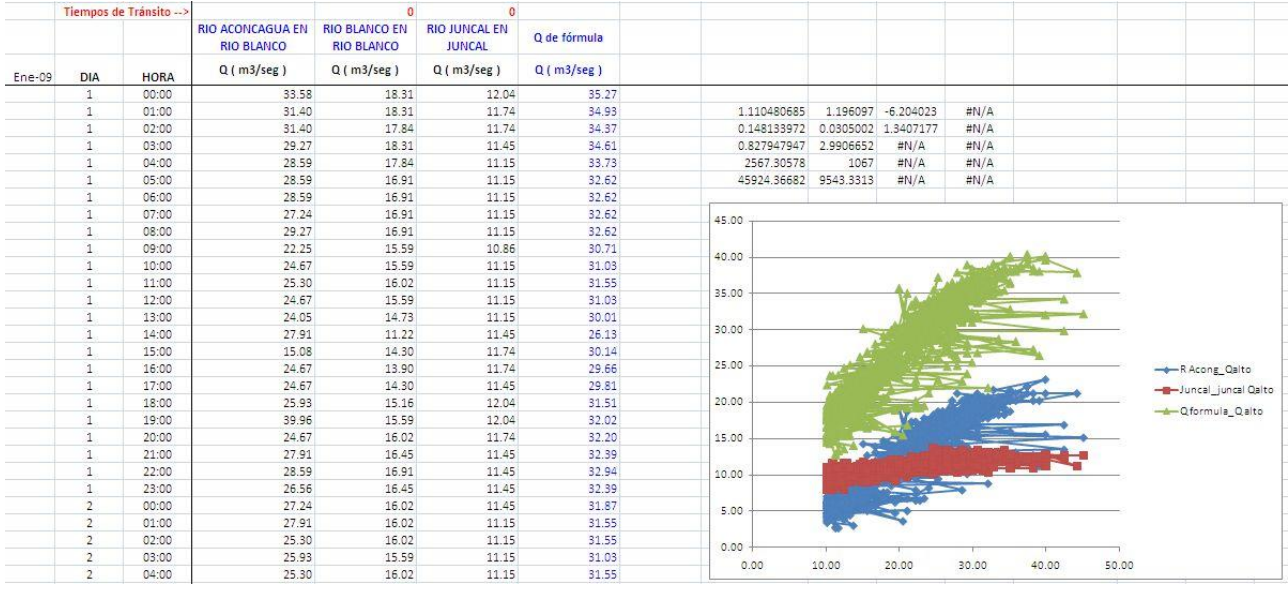

<span id="page-18-0"></span><< [Anterior](Cap%203.2.9.6_InfosMedics_InfoImpresos.htm) [Superior](Cap%203.2.7%20Informes%20de%20Mediciones.htm) [Siguiente](Cap%203.2.7.6_InfosMedics_PlanillExcel.htm) >>

## **2.4 Nuevas Funciones para emitir Informes – B N A**

Las funciones para el *BNA* son idénticas a las implementadas para el sistema *Satelital*  y también fueron instaladas con su documentación en el equipo de Desarrollo de la Oficina Satelital. La documentación, incorporada a la denominada *"Complementos al Sistema B N A"* (en formato HTML) es la siguiente:

# **III. Detalle de Horas de Consultoría**

<span id="page-20-0"></span>El detalle de horas utilizadas durante Diciembre se indica a continuación. La indicación "*DGA con E.Garrido*" significa que la actividad fue realizada con ese ingeniero, en dependencias de la DGA. Las actividades sin esa indicación fueron realizadas en las oficinas del consultor, y corresponden al desarrollo de las mejoras en los sistemas y en su documentación.

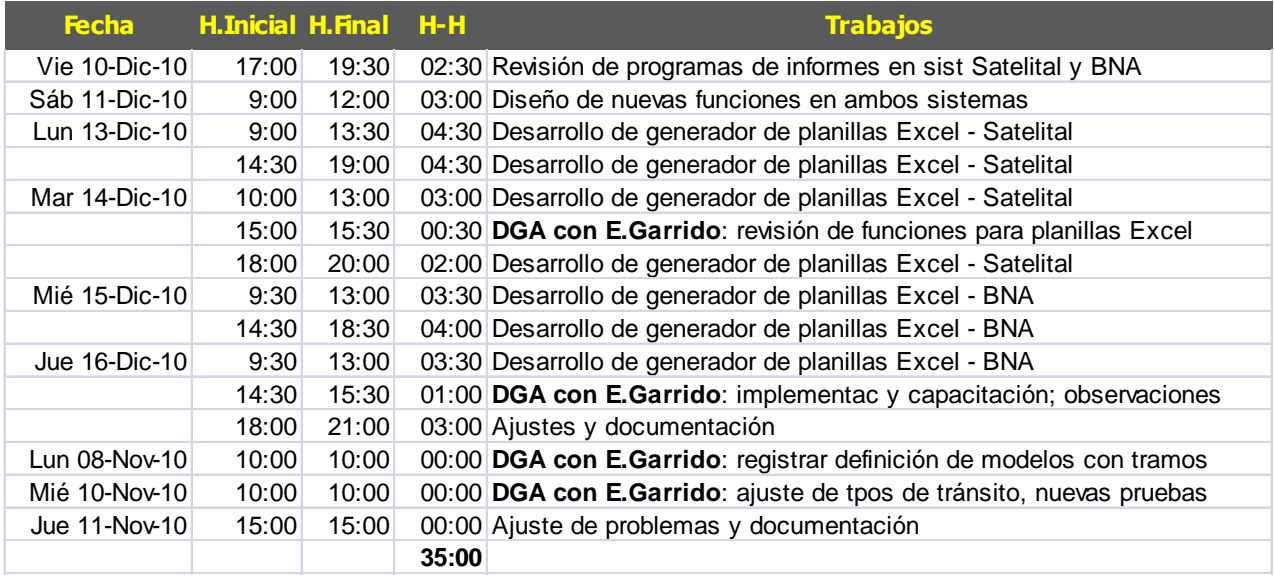